# 配置工作組網橋(WGB)多個VLAN支援

## 目錄

簡介 必要條件 需求 採用元件 設定 具有與CAPWAP AP關聯的多個VLAN的WGB 網路圖表 WLC組態 WGB配置 交換機配置 WGB帶802.1q交換機,以及根模式下與自治AP關聯的多個VLAN。 網路圖表 根AP配置 WGB配置 交換機配置 WGB沒有後置交換機,並且根模式下有多個VLAN關聯到自治AP。 網路圖表 根AP配置 WGB配置 驗證

## 簡介

本文說明如何配置WGB以支援不同場景下的多個虛擬區域網(VLAN)。

## 必要條件

## 需求

思科建議您瞭解AireOS無線LAN控制器(WLC)和處於自主模式配置的接入點(AP)的基本知識。

## 採用元件

- $\cdot$  WLC v8.2
- 自治AP v15.3(3)JD4
- 無線存取點(CAPWAP)AP的控制和布建
- 支援交換機802.1q

本文中的資訊是根據特定實驗室環境內的裝置所建立。文中使用到的所有裝置皆從已清除(預設 )的組態來啟動。如果您的網路正在作用,請確保您已瞭解任何指令可能造成的影響。

## 設定

## 具有與CAPWAP AP關聯的多個VLAN的WGB

此示例說明如何配置支援與CAPWAP AP關聯的多個VLAN的WGB。接入點可以處於本地模式或網 橋模式(網狀)。此方案要求WGB連線到支援802.1q的交換機,否則WGB無法支援多個VLAN。在 此範例中,WGB連線到Cisco交換器3560。

如果交換機不支援802.1q,則所有客戶端都將分配給本徵VLAN。

在此示例中,WGB分配給VLAN 210,連線到WGB後交換機的客戶端分配給VLAN 2601和2602。

WLC還必須配置屬於客戶端vlan的動態介面。在本例中,WLC的VLAN 2601、2602和210上必須具 有動態介面。

#### 網路圖表

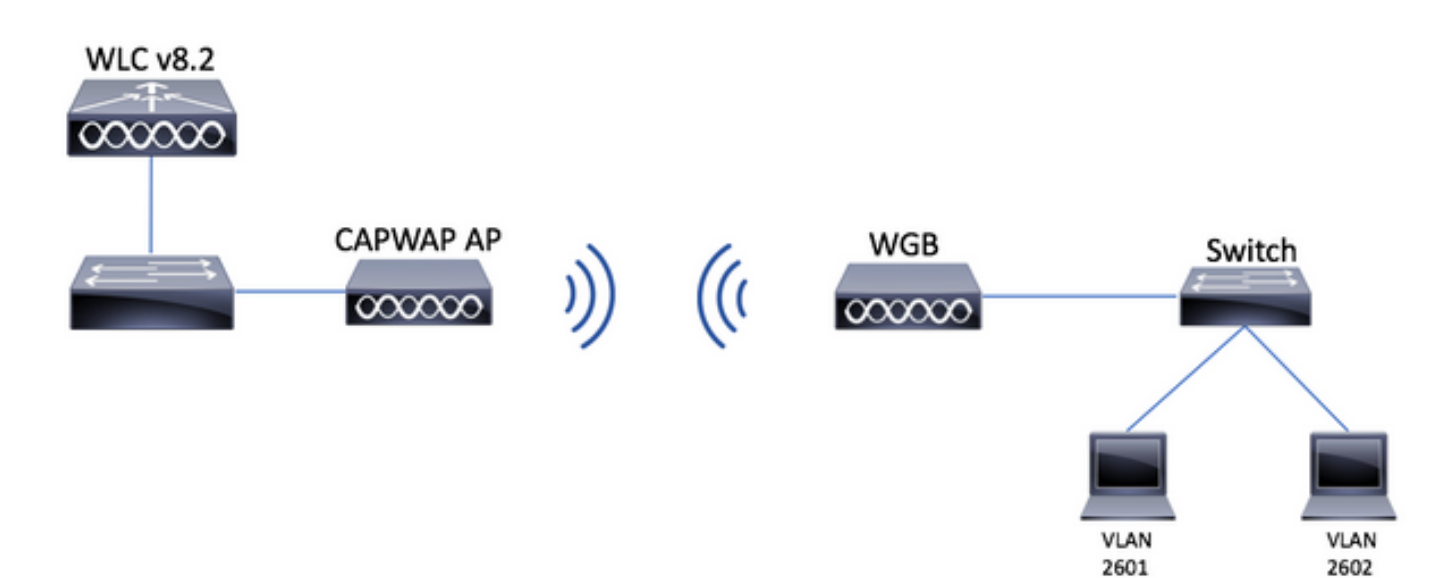

#### WLC組態

步驟1.開啟WLC的圖形使用者介面(GUI),然後導覽至CONTROLLER > Interfaces,以驗證WLC上 目前設定的動態介面。如果尚未設定需要的VLAN,請按一下New,然後新增需要的VLAN。

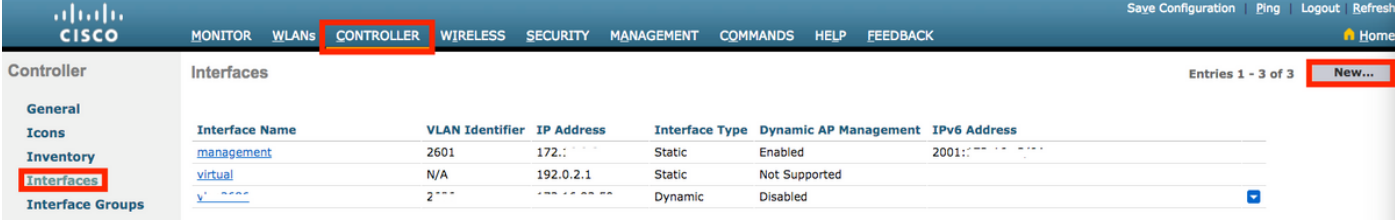

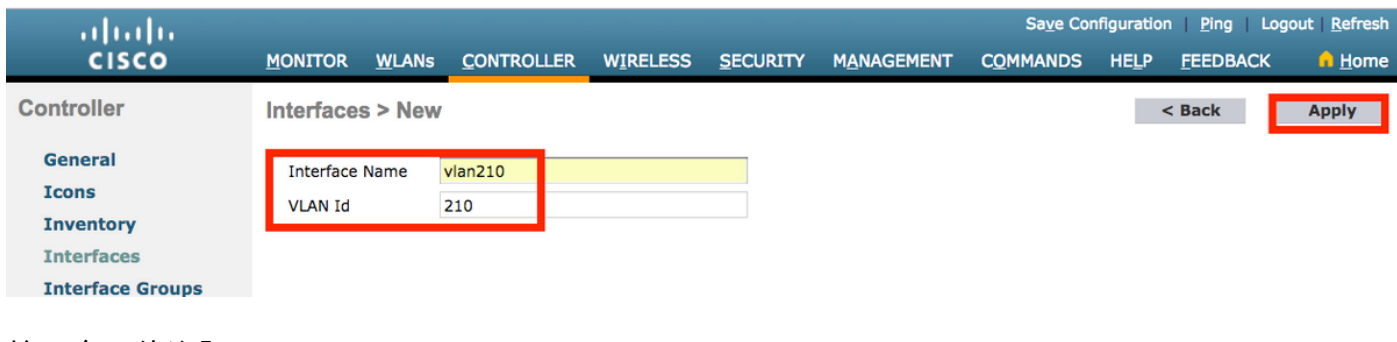

### 輸入介面的資訊

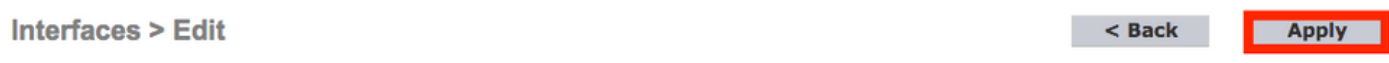

#### **General Information**

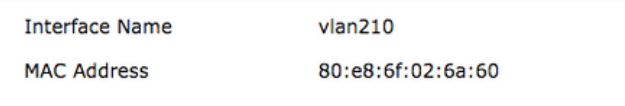

#### **Configuration**

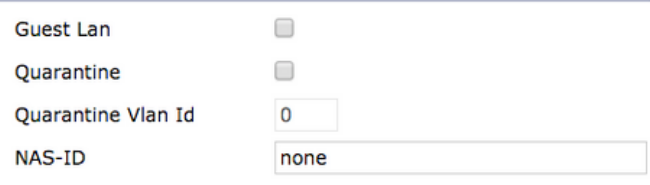

#### **Physical Information**

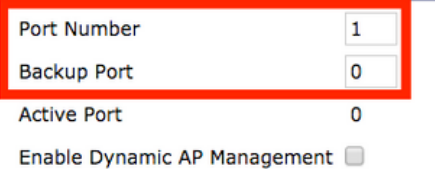

**Interface Address** 

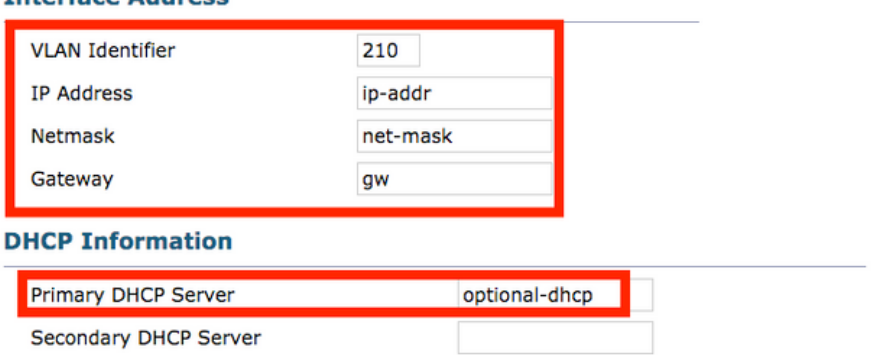

註:如果您的WLC已啟用連結彙總(LAG),則您無法選擇連線埠號碼。

## 步驟2.導覽至WLANs > Create New > Go。

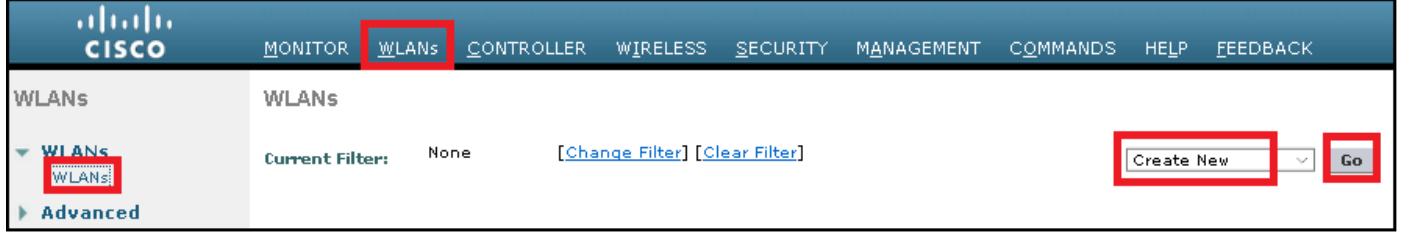

### 步驟3.選擇SSID和配置檔案的名稱,然後按一下Apply。

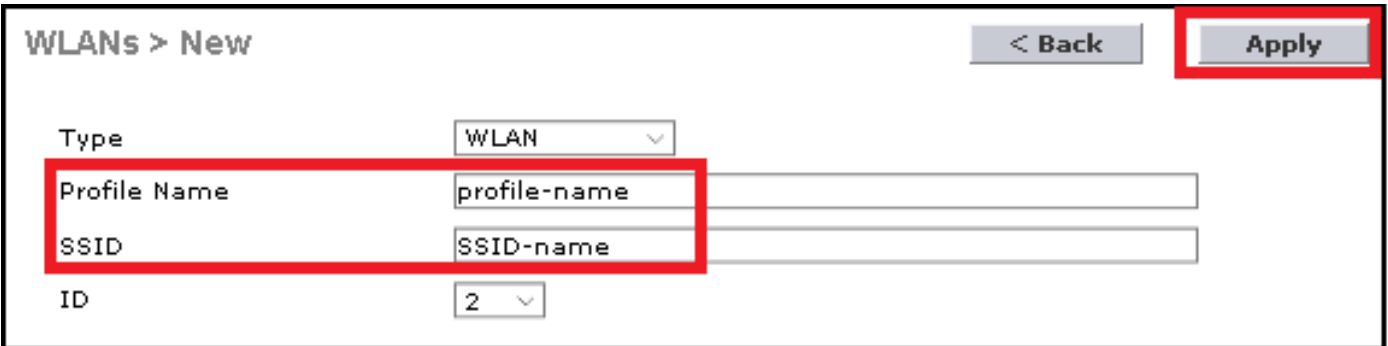

## CLI:

#### > config wlan create <id> <profile-name> <ssid-name>

### 步驟4.將WGB的本徵VLAN分配給WLAN

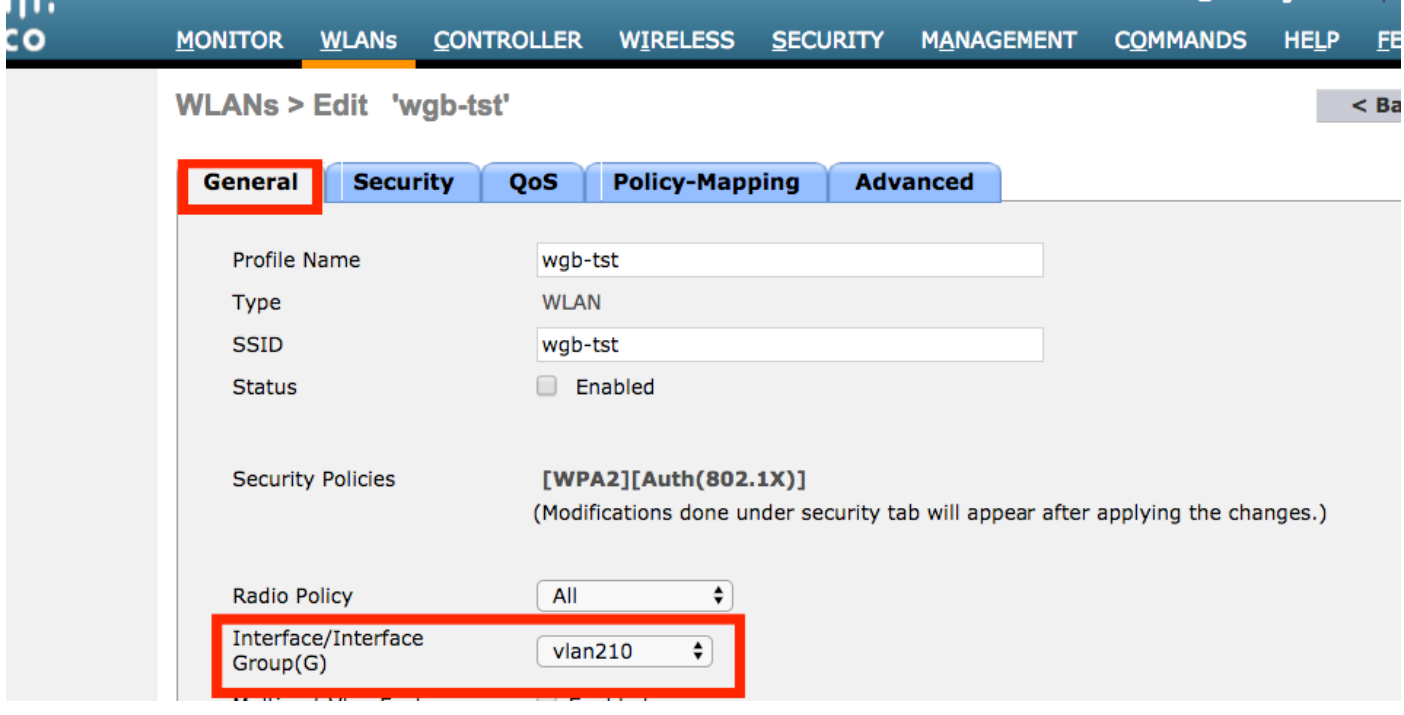

步驟5.分配WGB用於與SSID關聯的預共用金鑰。

導覽至Security > Layer 2 > Authentication Key Management。 選擇PSK並填寫密碼。

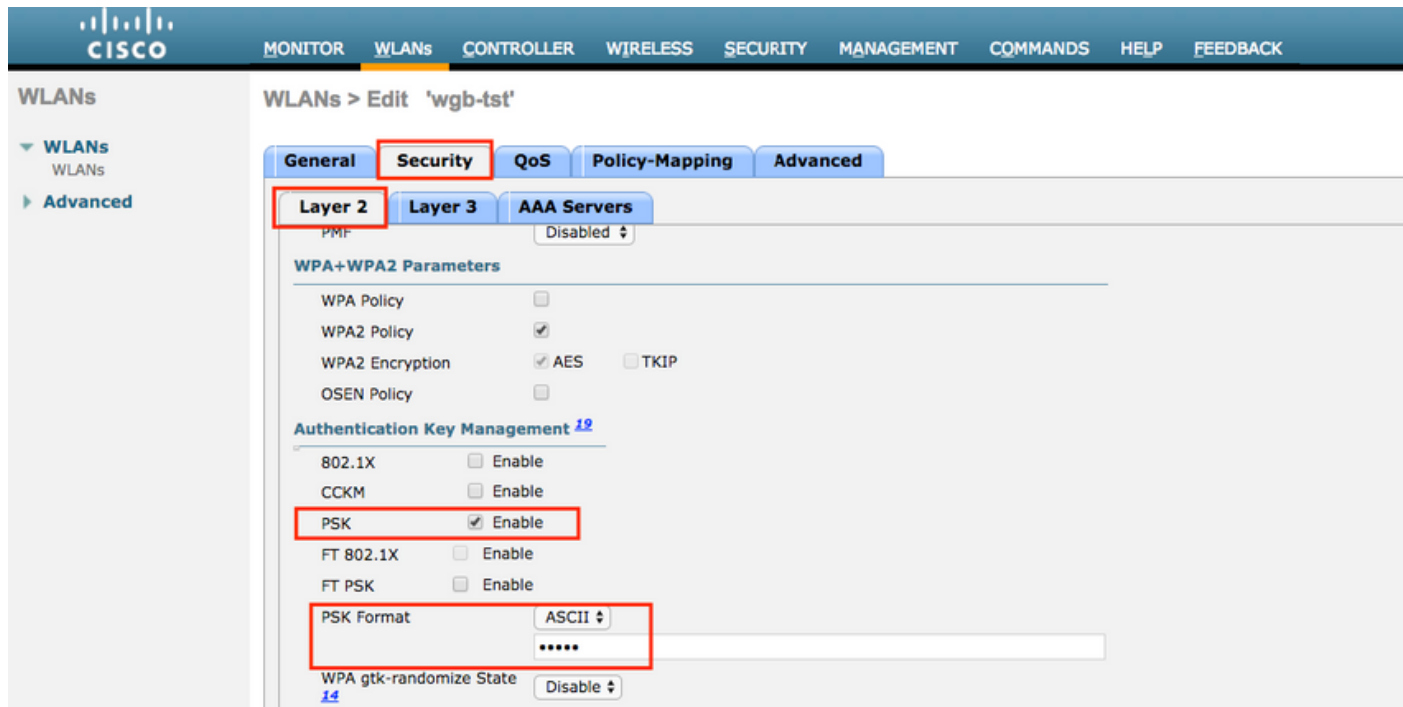

步驟6.確保WLAN啟用了Aironet IE,否則WGB無法關聯。

**WLANs > Edit 'wgb-tst'** 

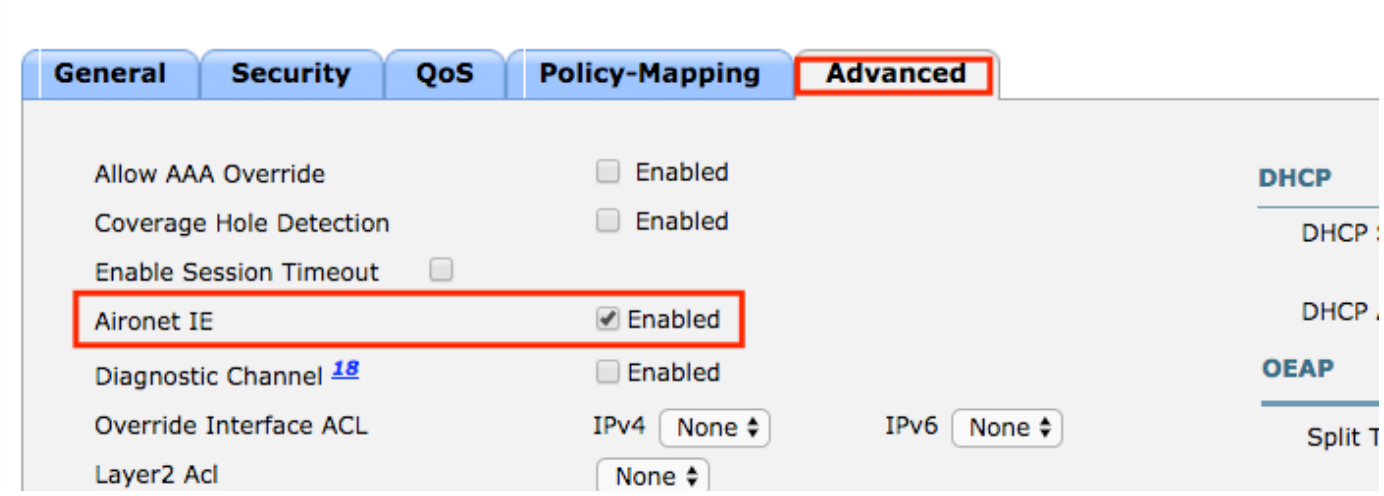

註:在本示例中,SSID使用WPA2/PSK安全性,如果需要使用更強的安全方法(如 WPA2/802.1x)配置WLAN,可以參考以下連結[:802.1x驗證與PEAP、ISE 2.1和WLC 8.3](http://www.cisco.com/c/zh_tw/support/docs/wireless-mobility/wireless-lan-wlan/201044-802-1x-authentication-with-PEAP-ISE-2-1.html)

步驟7.啟用WLC以支援來自WGB的多個VLAN

>config wgb vlan enable

#### WGB配置

步驟1.新增每個VLAN所需的子介面。在此示例中,VLAN 210(本徵)、2601和2602被新增到 WGB配置中。

WGB# interface dot11radio 0.2601 WGB# encapsulation dot1q 2601 WGB# bridge-group 21 WGB# interface dot11radio 0.2602 WGB# encapsulation dot1q 2602 WGB# bridge-group 22 WGB# interface dot11radio 1.210 WGB# encapsulation dot1q 210 native WGB# interface dot11radio 1.2601 WGB# encapsulation dot1q 2601 WGB# bridge-group 21 WGB# interface dot11radio 1.2602 WGB# encapsulation dot1q 2602 WGB# bridge-group 22 WGB# interface gigabit 0.210 WGB# encapsulation dot1q 210 native WGB# interface gigabit 0.2601 WGB# encapsulation dot1q 2601 WGB# bridge-group 21 WGB# interface gigabit 0.2602 WGB# encapsulation dot1q 2602 WGB# bridge-group 22

注意:子介面2601和2602的網橋組為21和22,因為網橋組的有效範圍為1到255。

注意:沒有為子介面210指定網橋組,因為在將本徵VLAN分配給子介面時,它會自動分配網橋 組1。

步驟2.建立服務集識別符號(SSID)。

在此示例中,SSID使用WPA2/PSK,如果您需要WGB與具有較強安全性的SSID(如 WPA2/802.1x)關聯,您可以參考以下連結:

[使用PEAP身份驗證的工作組網橋配置示例](https://www.cisco.com/c/zh_tw/support/docs/wireless/virtual-wireless-controller/115736-wgb-peap-00.html)

WGB# config t WGB# dot11 ssid wgb-tst WGB# vlan 210 WGB# authentication open WGB# authentication key-management wpa version 2 WGB# infrastructure-ssid WGB# wpa-psk ascii 0 cisco123 步驟3.將SSID新增到用於與CAPWAP AP關聯的介面中。

此步驟還使用命令station-role workgroup-bridge將AP設定為工作組網橋。

註:在本示例中,WGB使用其2.4GHz介面與CAPWAP AP關聯,如果您需要WGB與其

#### 5GHz介面關聯,請將此配置新增到介面Dot11Radio1。

WGB# config t WGB# interface Dot11Radio0 WGB# encryption vlan 210 mode ciphers aes-ccmp WGB# ssid WGB-tst WGB# station-role workgroup-bridge

#### 步驟4.啟用WGB統一VLAN功能。

#### 此命令可讓WGB通知WLC應將使用者端分配到的VLAN。

WGB# config t WGB# workgroup-bridge unified-vlan-client

SW# vlan 210, 2601, 2602 步驟2.配置WGB插入的埠。

SW# interface <interface-id> SW# switchport mode trunk

SW# interface <interface-id> SW# switchport mode access

SW# switchport trunk native vlan 210

SW# switchport access vlan <vlan-id>

SW# switchport trunk allowed vlan 210, 2601, 2602 步驟3.將客戶端插入的介面分配到所需的VLAN。

WGB帶802.1q交換機,以及根模式下與自治AP關聯的多個VLAN。

交換機配置

步驟1.建立VLAN。

SW# config t

SW# config t

SW# config t

網路圖表

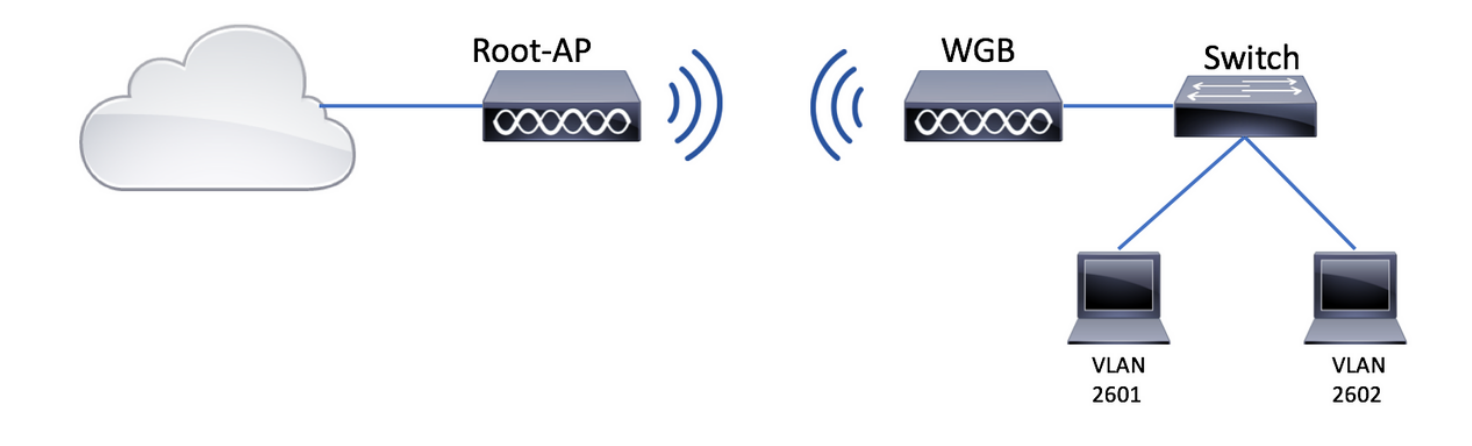

#### 根AP配置

步驟1.新增每個VLAN所需的子介面。

在此示例中,VLAN 210(本徵)、2601和2602將按照WGB的步驟1中的說明新增到根AP配置,其 中多個VLAN與CAPWAP AP - WGB配置相關聯。

步驟2.建立服務集識別符號(SSID)。

在本示例中,SSID使用WPA2/PSK,如果您需要使用SSID配置根AP,使其使用更強大的安全方法 (如WPA2/802.1x),可以參考以下連結:

[在自發 AP 上設定 SSID 和 VLAN](http://www.cisco.com/c/zh_tw/support/docs/wireless-mobility/service-set-identifier-ssid/210516-SSIDs-and-VLANs-configuration-on-Autonom.html#anc9)

Root-AP# config t Root-AP# dot11 ssid WGB-tst Root-AP# vlan 210 Root-AP# authentication open Root-AP# authentication key-management wpa version 2 Root-AP# infrastructure-ssid Root-AP# wpa-psk ascii 0 cisco123

步驟3.將SSID新增到根AP用於廣播SSID的介面。

註:在本示例中,根AP使用其2.4GHz介面廣播SSID,如果您需要根AP使用其5GHz介面廣播 該SSID,請將此配置新增到介面Dot11Radio1。

Root-AP# config t Root-AP# interface Dot11Radio0 Root-AP# encryption vlan 210 mode ciphers aes-ccmp Root-AP# ssid WGB-tst Root-AP# infrastructure-client Root-AP# no shut

infrastructure-client 指令允許根AP尊重WGB對其有線使用者端所具有的VLAN分配。如果沒有此命

令,根AP會將所有客戶端分配給本徵VLAN。

#### WGB配置

步驟1.新增每個VLAN所需的子介面。

在此示例中,VLAN 210(本徵)、2601和2602將按照WGB的步驟1中的說明新增到根AP配置,其 中多個VLAN與CAPWAP AP - WGB配置相關聯。

步驟2.建立服務集識別符號(SSID)。

在此示例中,SSID使用WPA2/PSK,如果您需要WGB與具有較強安全性的SSID(如 WPA2/802.1x)關聯,您可以參考以下連結:

[使用PEAP身份驗證的工作組網橋配置示例](https://www.cisco.com/c/zh_tw/support/docs/wireless/virtual-wireless-controller/115736-wgb-peap-00.html)

WGB# config t WGB# dot11 ssid WGB-tst WGB# vlan 210 WGB# authentication open WGB# authentication key-management wpa version 2 WGB# infrastructure-ssid WGB# wpa-psk ascii 0 cisco123 步驟3.將SSID新增到用於與CAPWAP AP關聯的介面中。

#### 此步驟還使用命令station-role workgroup-bridge將AP設定為工作組網橋。

註:在本示例中,WGB使用其2.4GHz介面與CAPWAP AP關聯,如果您需要WGB與其 5GHz介面關聯,請將此配置新增到介面Dot11Radio1。

WGB# config t WGB# interface Dot11Radio0 WGB# encryption vlan 210 mode ciphers aes-ccmp WGB# ssid WGB-tst WGB# station-role workgroup-bridge WGB# no shut

#### 交換機配置

對於與CAPWAP AP關聯的多個VLAN的WGB上的交換機,您可以遵循相同的配置。

#### WGB沒有後置交換機,並且根模式下有多個VLAN關聯到自治AP。

此範例允許WGB使用2個不同的VLAN(本徵VLAN和另一個VLAN),如果您需要有兩個以上的 VLAN,則需要在WGB後面新增一個具備802.1q功能的交換器,並連線其上的使用者端。然後按照 WGB(後置802.1q交換機)和根模式下與自治AP關聯的多個VLAN上的說明進行操作。

#### 網路圖表

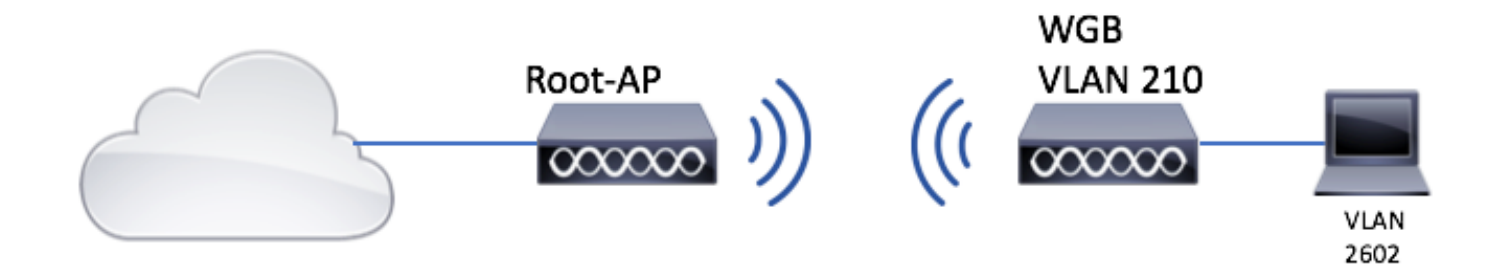

#### 根AP配置

步驟1.新增每個VLAN所需的子介面。

子介面配置與CAPWAP AP關聯多個VLAN的WGB的步驟1 - WGB配置中相同,但是在這種情況下 ,您只需要配置VLAN 210(本徵)和VLAN 2602(客戶端VLAN)。

步驟2.建立服務集識別符號(SSID)。

在本示例中,SSID使用WPA2/PSK,如果您需要使用SSID配置根AP,使其使用更強大的安全方法 (如WPA2/802.1x),可以參考以下連結:

[在自發 AP 上設定 SSID 和 VLAN](http://www.cisco.com/c/zh_tw/support/docs/wireless-mobility/service-set-identifier-ssid/210516-SSIDs-and-VLANs-configuration-on-Autonom.html#anc9)

Root-AP# config t Root-AP# dot11 ssid WGB-tst Root-AP# vlan 210 Root-AP# authentication open Root-AP# authentication key-management wpa version 2 Root-AP# infrastructure-ssid Root-AP# wpa-psk ascii 0 cisco123

步驟3.將SSID新增到根AP用於廣播SSID的介面。

註:在本示例中,根AP使用其2.4GHz介面廣播SSID,如果您需要根AP使用其5GHz介面廣播 該SSID,請將此配置新增到介面Dot11Radio1。

Root-AP# config t Root-AP# interface Dot11Radio0 Root-AP# encryption vlan 210 mode ciphers aes-ccmp Root-AP# ssid WGB-tst Root-AP# infrastructure-client Root-AP# no shut 指令 infrastructure-client 允許根AP尊重WGB為其有線客戶端分配的VLAN。如果沒有此命令,根 AP會將所有客戶端分配給本徵VLAN。

#### WGB配置

步驟1.新增每個VLAN所需的子介面。在此示例中,VLAN 210(本徵)和2601被新增到WGB配置 中。

子介面配置與在上的 第1步,共步 WGB與多個VLAN關聯到CAPWAP AP - WGB配置,但是在本例

中,您只需要配置VLAN 210(本徵)和VLAN 2602(客戶端VLAN)。

步驟2.建立服務集識別符號(SSID)。

在此示例中,SSID使用WPA2/PSK,如果您需要WGB與具有較強安全性的SSID(如 WPA2/802.1x)關聯,您可以參考以下連結:

[使用PEAP身份驗證的工作組網橋配置示例](https://www.cisco.com/c/zh_tw/support/docs/wireless/virtual-wireless-controller/115736-wgb-peap-00.html)

WGB# config t WGB# dot11 ssid WGB-tst WGB# vlan 210 WGB# authentication open WGB# authentication key-management wpa version 2 WGB# infrastructure-ssid WGB# wpa-psk ascii 0 cisco123 步驟3.將SSID新增到用於與CAPWAP AP關聯的介面中。

#### 此步驟還使用命令station-role workgroup-bridge將AP設定為工作組網橋。

註:在本示例中,WGB使用其2.4GHz介面與CAPWAP AP關聯,如果您需要WGB與其 5GHz介面關聯,請將此配置新增到介面Dot11Radio1。

WGB# config t WGB# interface Dot11Radio0 WGB# encryption vlan 210 mode ciphers aes-ccmp WGB# ssid WGB-tst WGB# station-role workgroup-bridge WGB# no shut

步驟4.指定客戶端VLAN。

WGB# config t WGB# workgroup-bridge client-vlan 2601

## 驗證

運行此命令以驗證WGB是否與根AP關聯,以及根AP是否可以看到在WGB後連線的有線客戶端:

802.11 Client Stations on Dot11Radio0:

SSID [WGB-tst] :

**WGB# show dot11 associations**

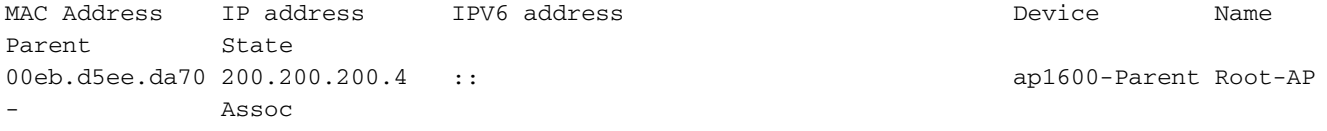

#### **Root-AP# show dot11 associations**

802.11 Client Stations on Dot11Radio0:

SSID [WGB-tst] :

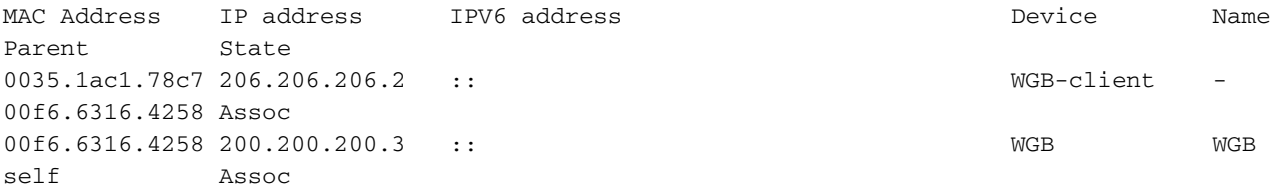

#### 關於此翻譯

思科已使用電腦和人工技術翻譯本文件,讓全世界的使用者能夠以自己的語言理解支援內容。請注 意,即使是最佳機器翻譯,也不如專業譯者翻譯的內容準確。Cisco Systems, Inc. 對這些翻譯的準 確度概不負責,並建議一律查看原始英文文件(提供連結)。